## **Instrukcja dla ucznia**

**Pobieranie i korzystanie z aplikacji Teams**

- 1. Uruchom przeglądarkę i wejdź na stronę [www.office.com](http://www.office.com/)
- 2. Wybierz "Zaloguj się".

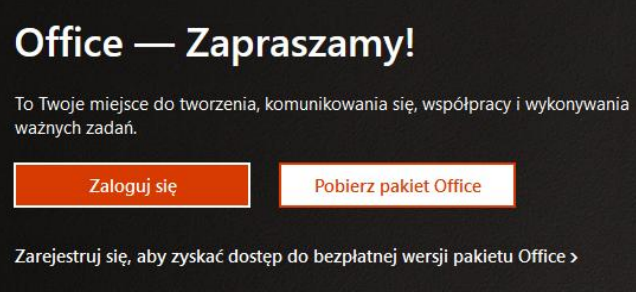

3. W polu "Zaloguj" wpisz swój adres e-mail: [login\\_dziennikowy@edu.lublin.eu](mailto:login_dziennikowy@edu.lublin.eu) (np.: [patskal34@edu.lublin.eu\)](mailto:patskal34@edu.lublin.eu)

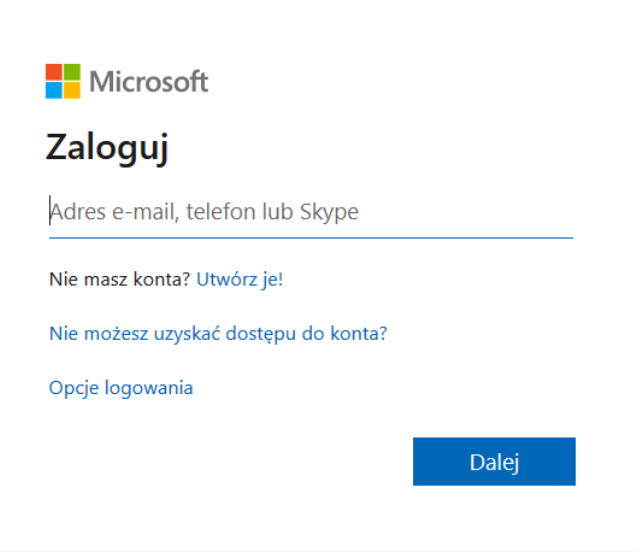

## 4. Wybierz ikonę Teams

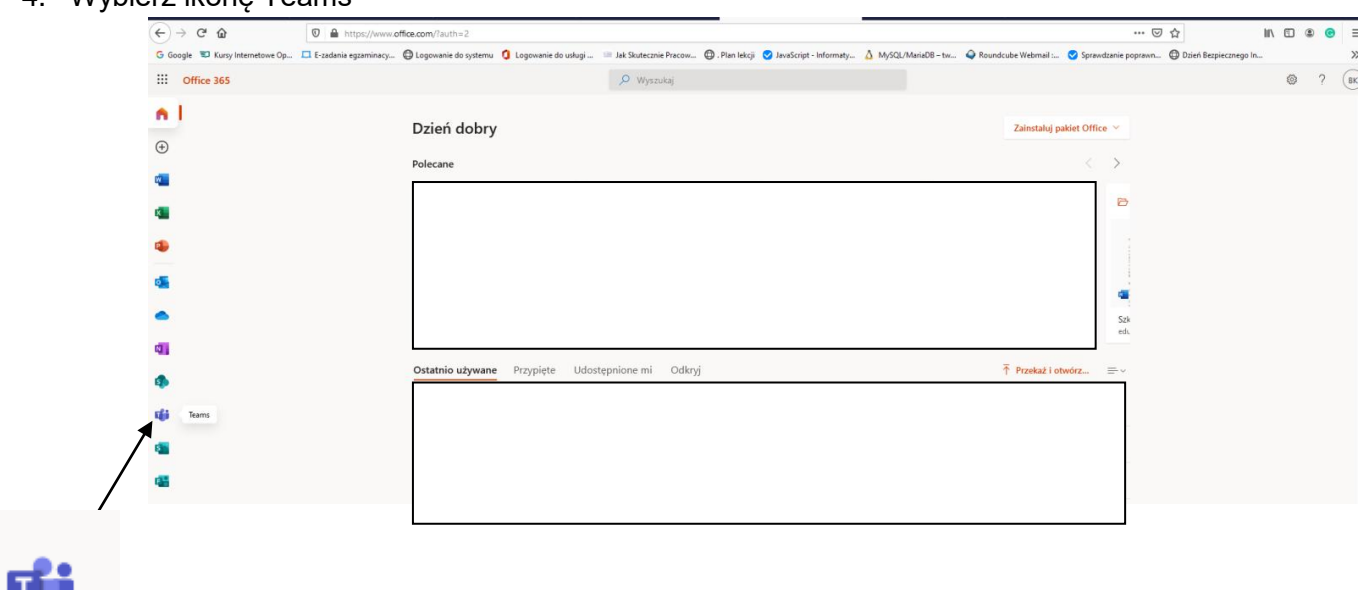

5. W oknie, które się pojawi wybieramy: **Pobierz aplikację systemu Windows**

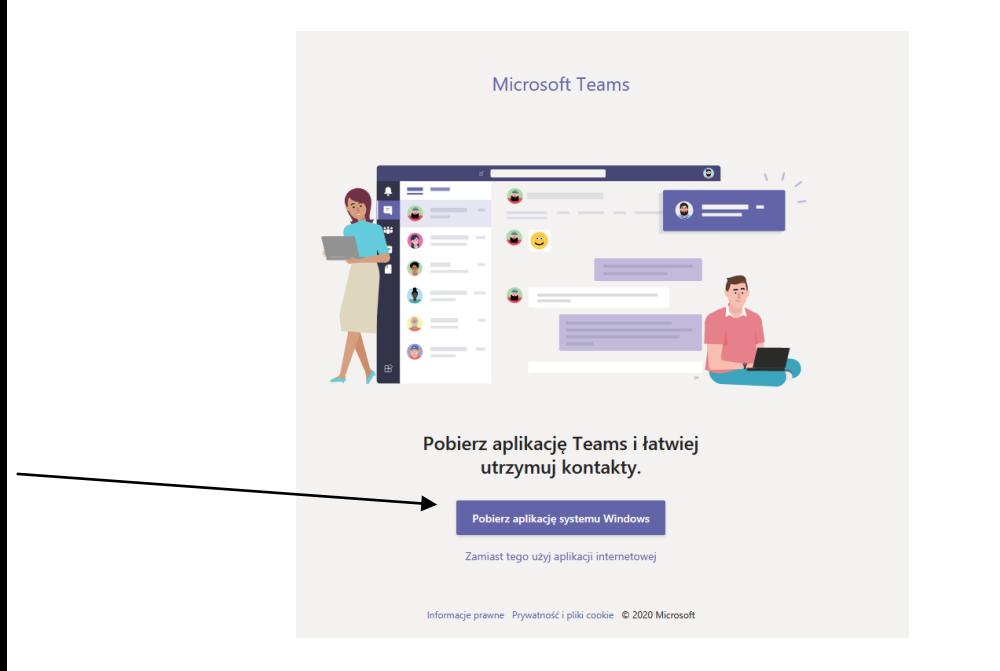

6. Wybierz przycisk **Zapisz plik**, a po pobraniu zainstalować aplikację.

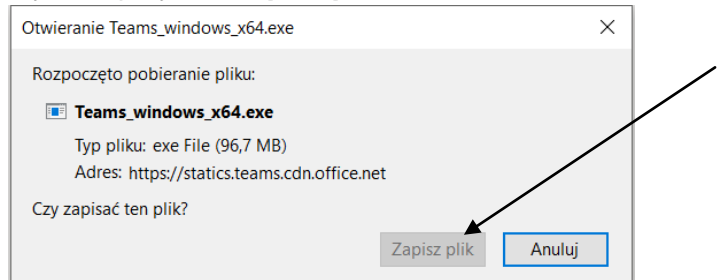

7. Po zainstalowaniu aplikacji **Teams** należy zalogować za pomocą swojego adresu do usługi Office 365 (z którego korzystałeś już wcześniej)

[login\\_dziennikowy@edu.lublin.eu](mailto:login_dziennikowy@edu.lublin.eu) (np.: [patskal34@edu.lublin.eu\).](mailto:patskal34@edu.lublin.eu)

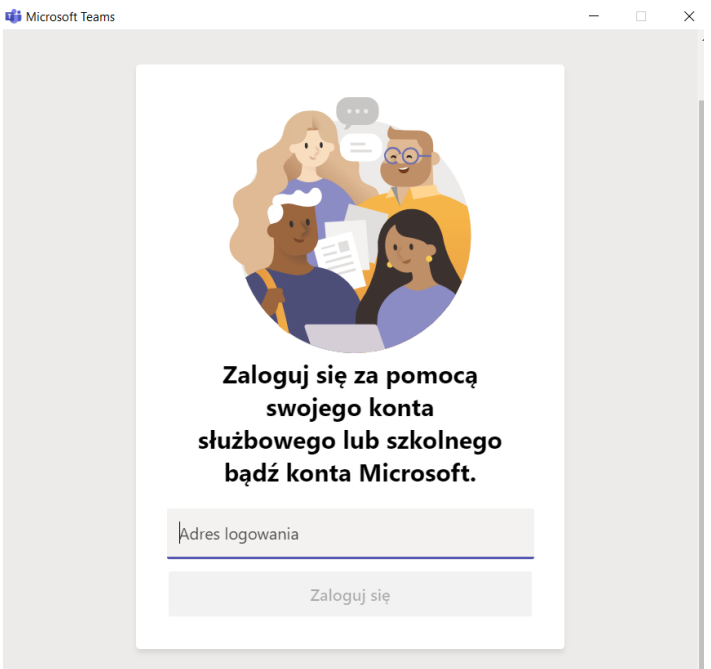

8. Po zalogowaniu do usługi otwiera się okno:

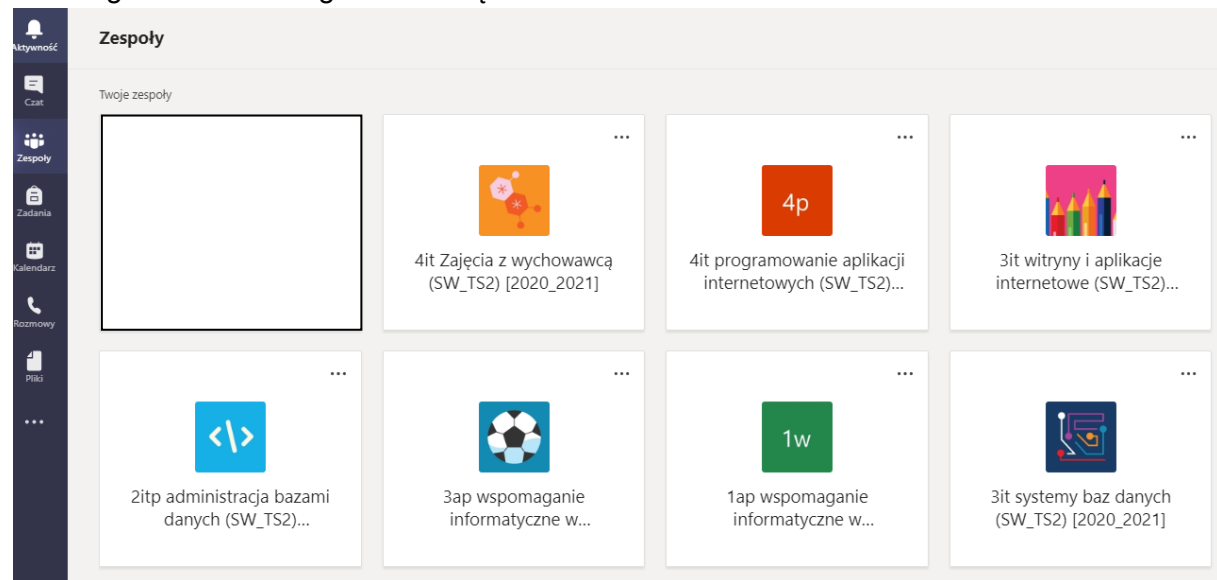

Każdy uczeń będzie tu widział kafelki z przedmiotami z danego roku szkolnego. **Jeśli widać niepotrzebne zespoły z ubiegłego roku szkolnego można je usunąć wybierając trzy kropki w prawym, górnym rogu kafelka zespołu i wybrać "Ukryj".**

9. **Zaplanowane spotkania** online ze wszystkich zajęć będą widoczne w **Kalendarzu. Kalendarz** należy wybrać z menu znajdującego się po lewej stronie:

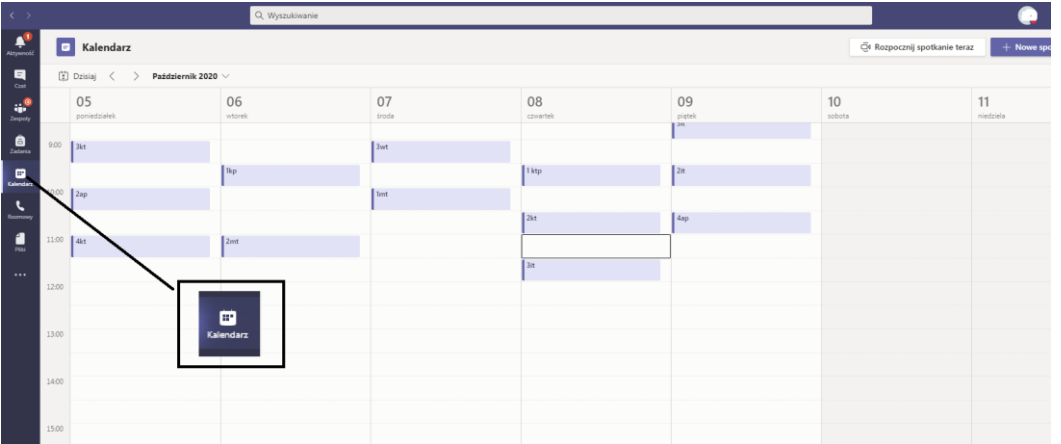

Jeśli na Kalendarzu masz anulowane zajęcia, których jest bardzo dużo i zaciemniają widok kalendarza możesz je usunąć:

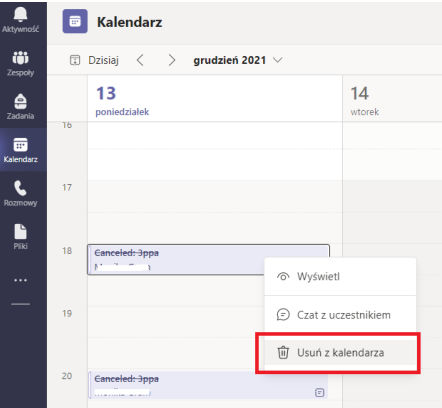

10. Aby dołączyć do spotkania klikamy przycisk **DOŁĄCZ** (można to zrobić nawet przed rozpoczęciem zajęć i oczekiwać na innych uczestników spotkania).

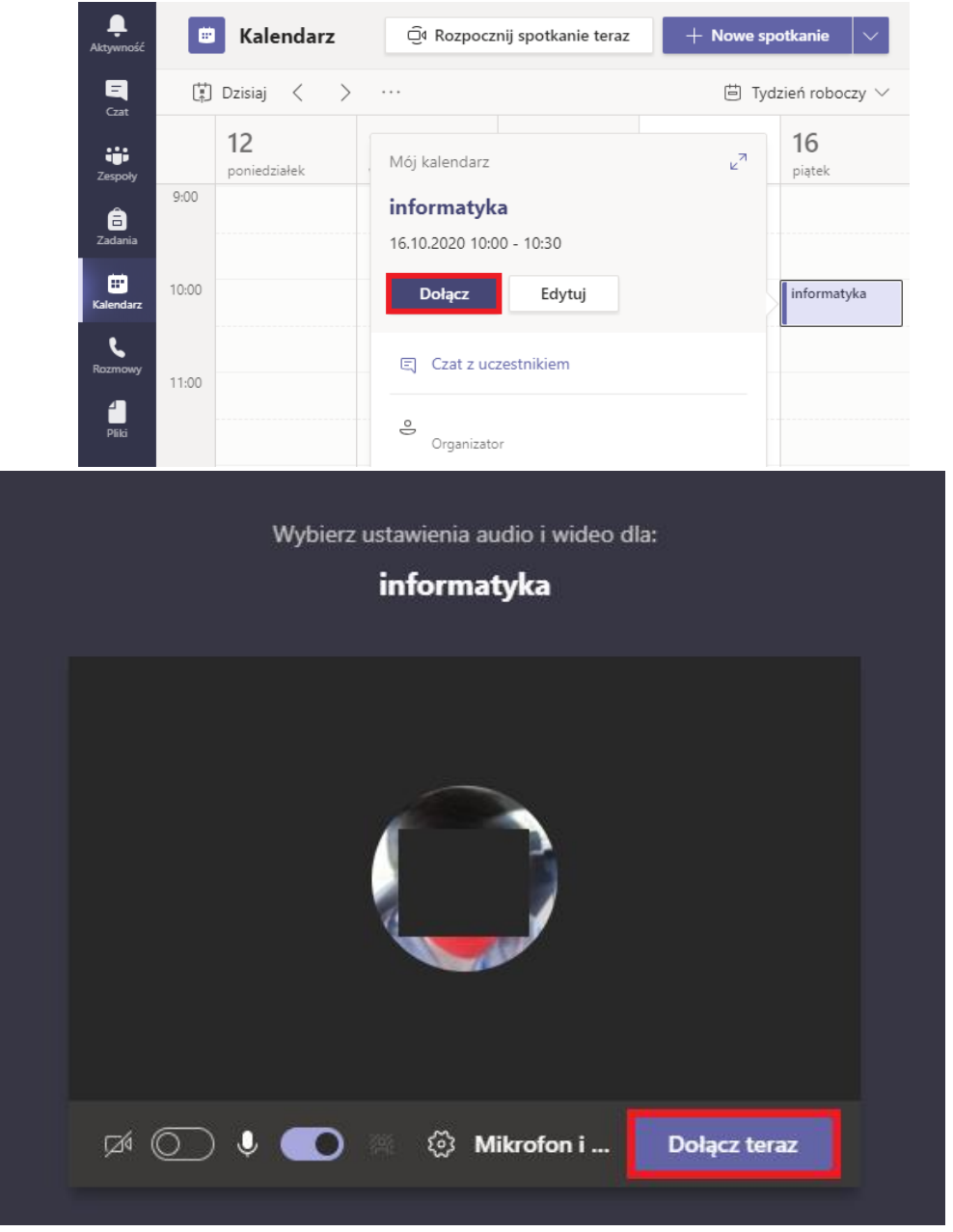

11. **Pamiętamy aby wyciszyć mikrofon i wyłączyć kamerkę - żeby inni uczestnicy lekcji nie słyszeli dźwięków z twojego domu.**

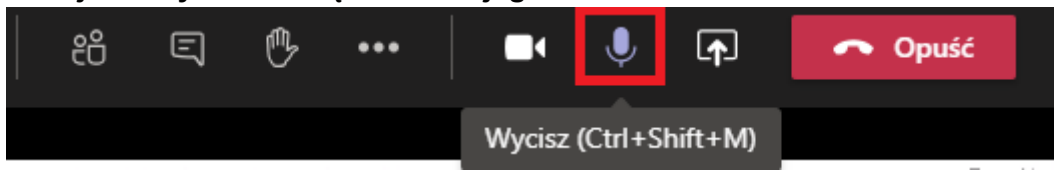

12. Po wybraniu kafelka z przedmiotem otwiera się okno:

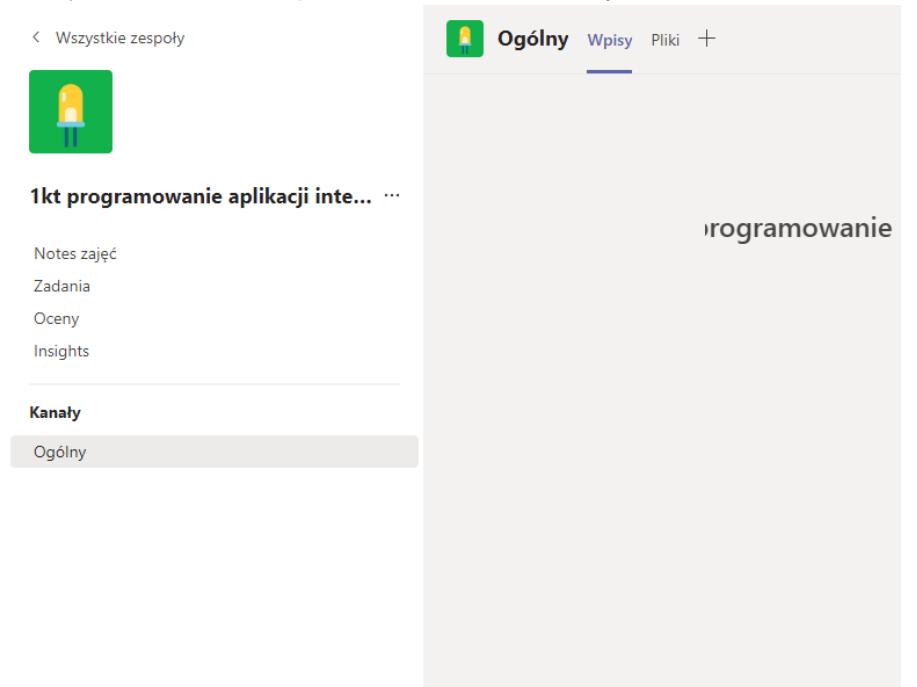